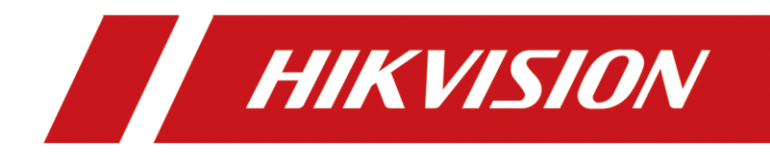

# **How to use RAID function in NVR**

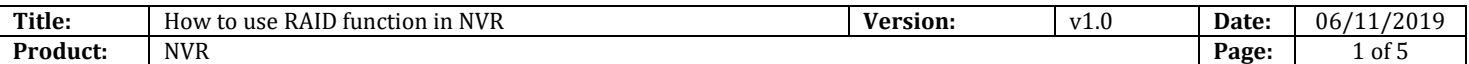

# **Preparation**

Please use the enterprise-class HDDs in HDD Compatible List for RAID function.

## **How to use RAID function in NVR**

### **Steps:**

1. Enable RAID in **Storage**  $\rightarrow$  **Advanced**.

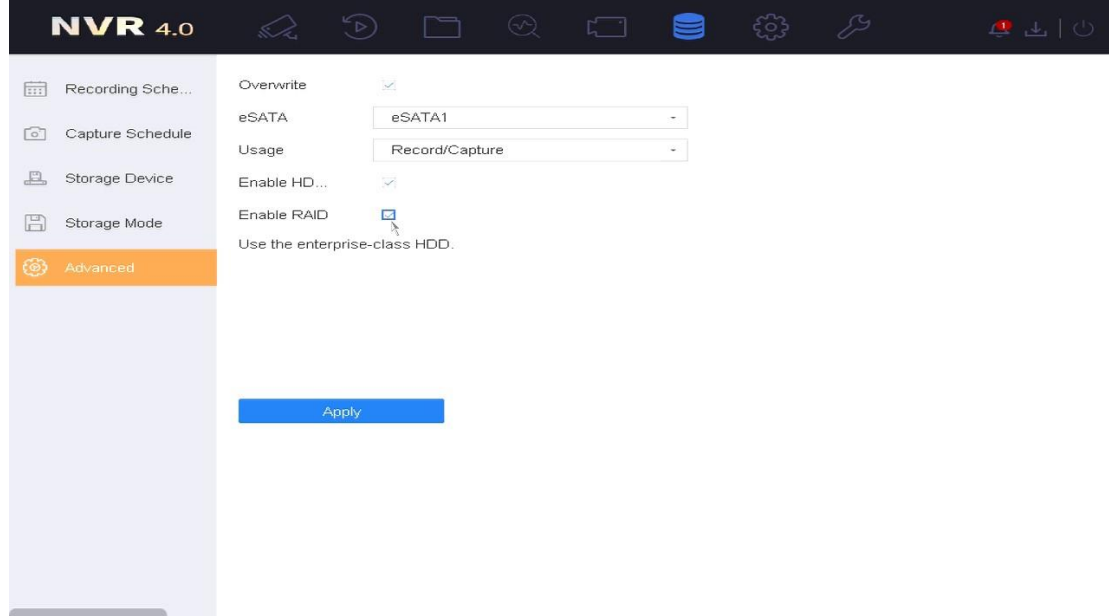

2. After the device reboots, create RAID in **Storage→ Raid Setup→ Physical Disk**.

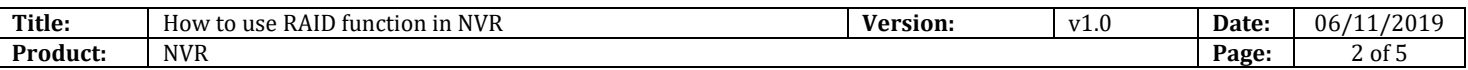

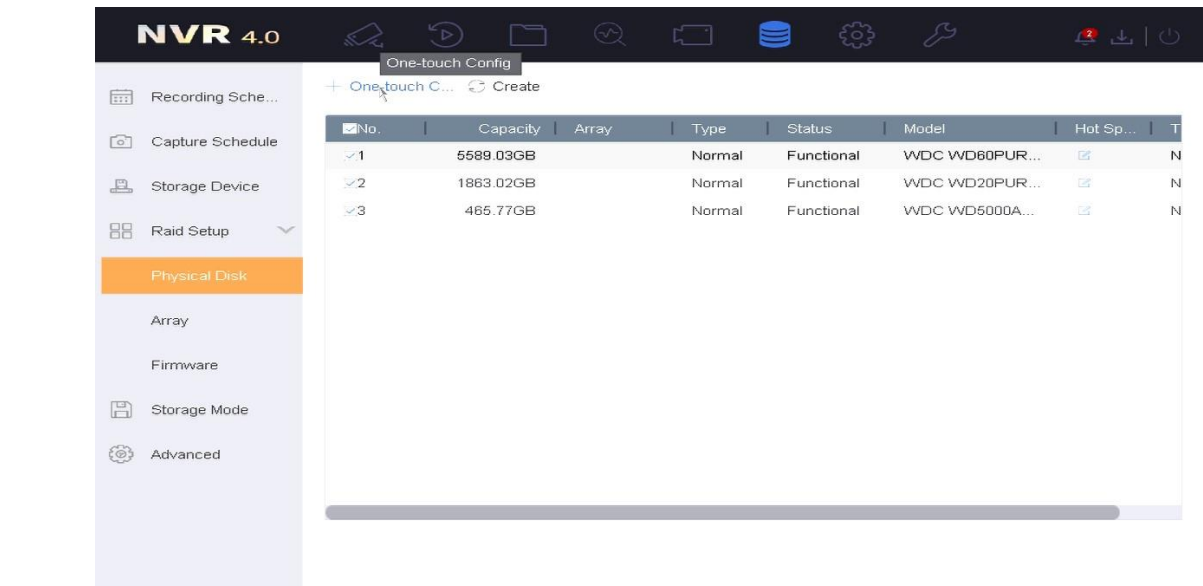

### **Note:**

- 1) It's better to create RAID via One-touch Config. (RAID 5 will be created by default).
- 2) If the number of HDD is more than 3, there will be 1 HDD for hot spare by default when you choose One-touch Config.
- 3) After creating the RAID, it will be initialized in Storage  $\rightarrow$  Raid Setup $\rightarrow$  Array.

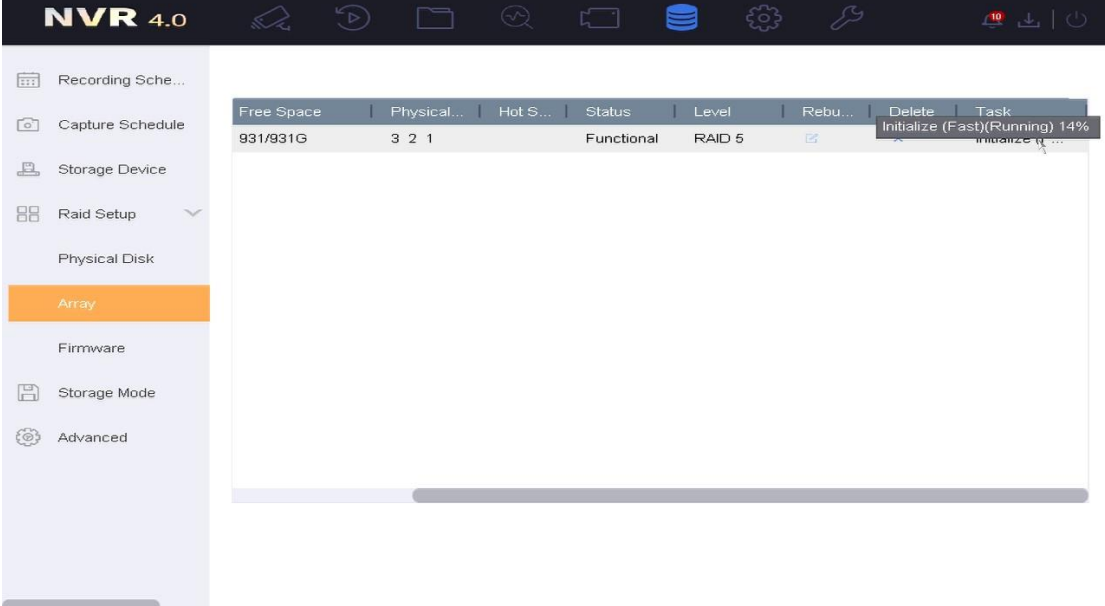

3. After the initialization, you will find the RAID in Storage Storage Device, which means the RAID can be used.

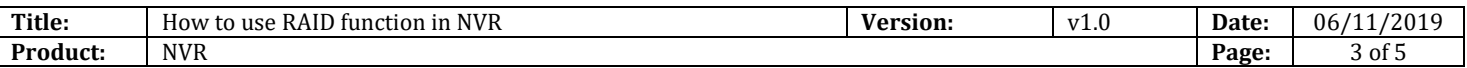

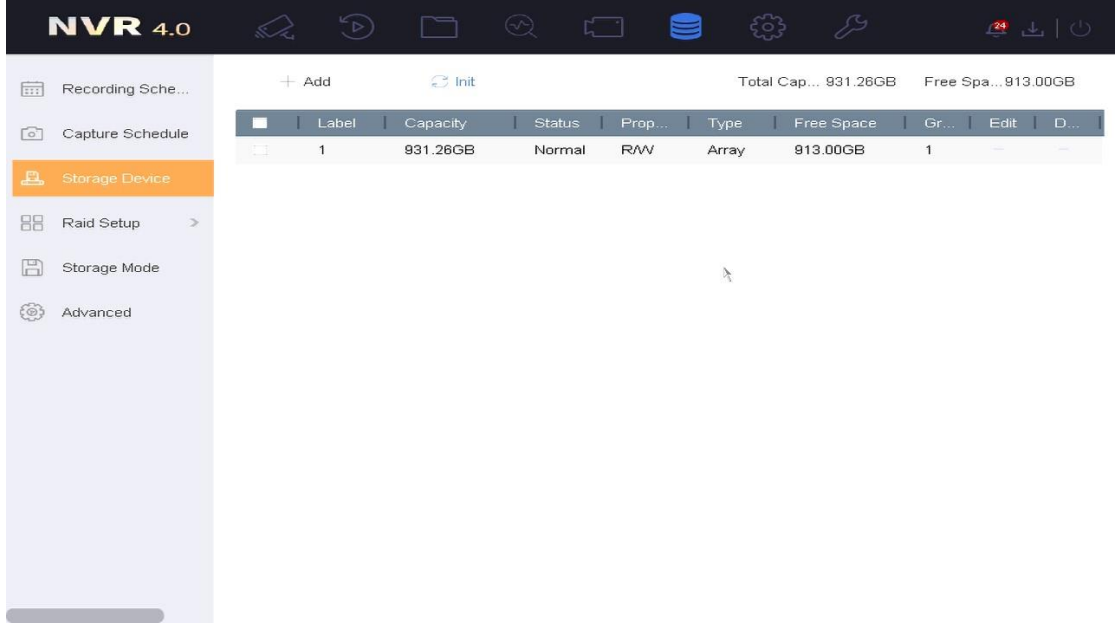

#### **Note:**

- 1) The storage mode is recommended to be selected as Quota when using RAID function to reduce the write times of the HDD.
- 2) Make sure that the HDD Sleeping is enabled.

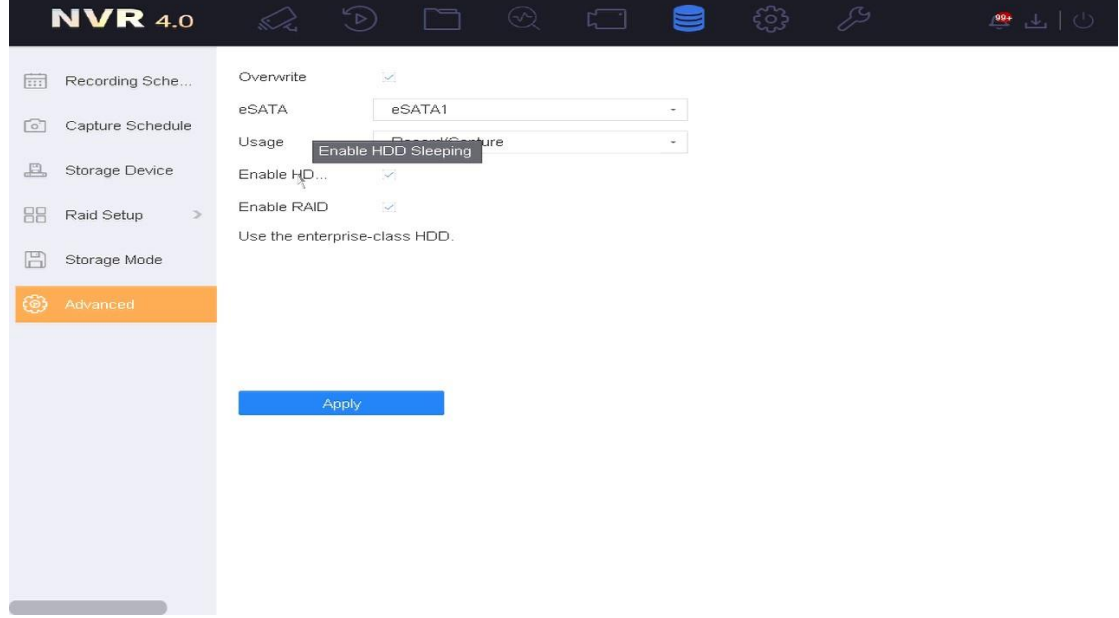

3) Check the status of the HDD via SMART Test regularly in order to replace the abnormal HDD early (According to the result of Self-Evaluation or All Evaluation).

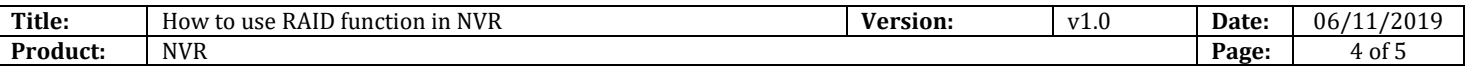

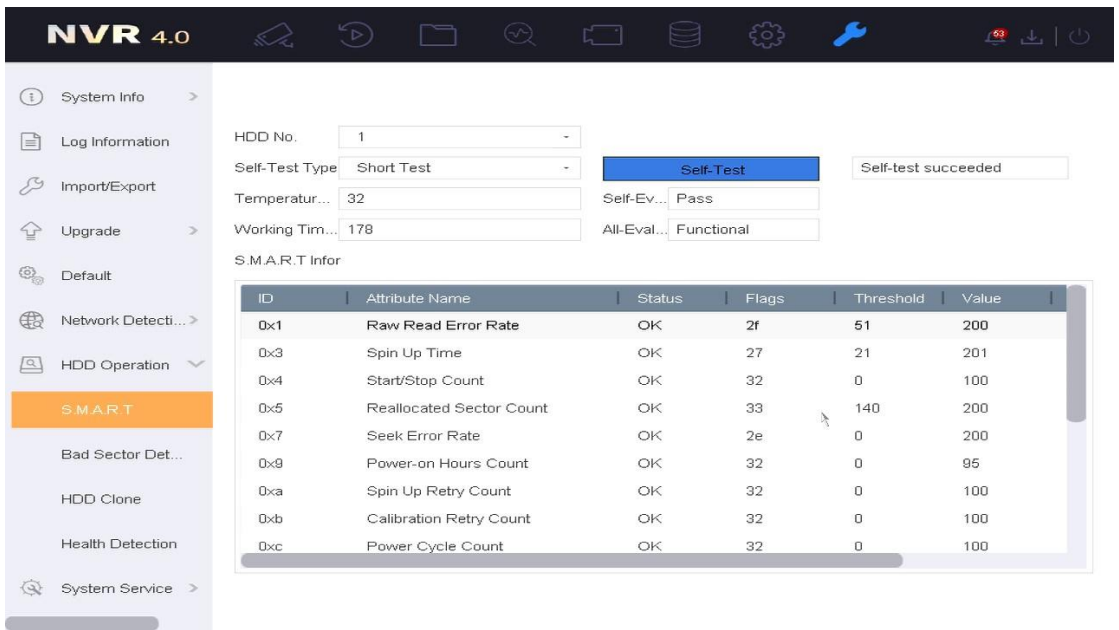

- 4) It's better to use guide rail to install the device to avoid the vibration in project.
- 5) If a HDD is kicked out from the array, even the status of this HDD shows Functional, it should be replaced.

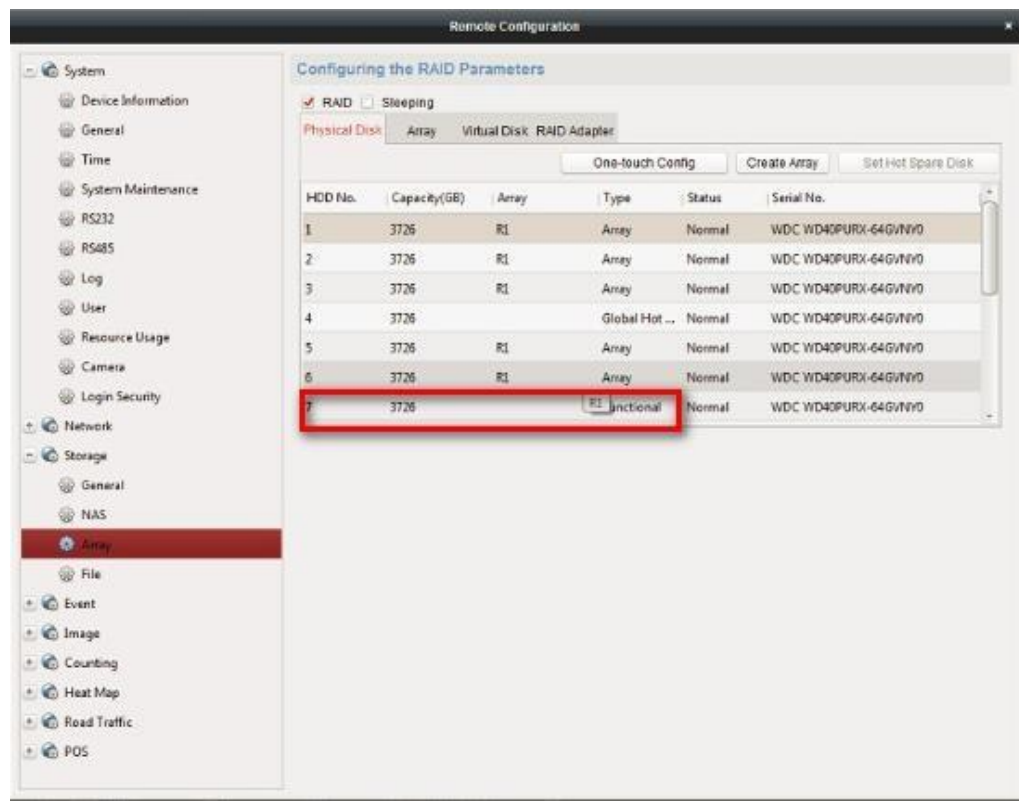

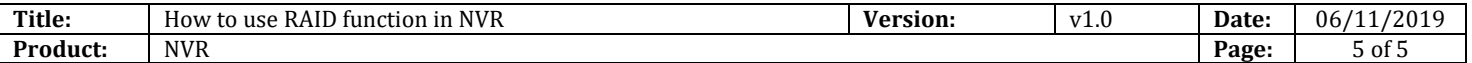

- 6) If the hot spare HDD can't work when the array is degraded, check the status of the HDD via SMART Test.
- 7) If the RAID is abnormal or lost, do not configure the RAID function again or videotape on the HDDs to avoid overwriting the recording data, just power off the device and feedback to us.

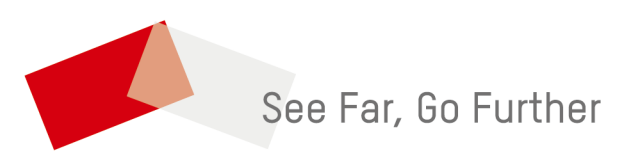